# Mastery Manager Training Summary

These instructions are a summary of the 3-hour training session and are intended to be used with the handout provided at the training session.

### **Logging in to Mastery Manager**

http://masterymanager.com,

Username = D211 email address

Password = D211employee (use a capital D)

- 1. Click on the **Login** button
- 2. Click on the **Accept License Agreement** box at the bottom of the page.
- 3. Click on the **Proceed** button

# **Setting up the Assessment**

- 1. Click on the **Assessments** tab
- 2. Click on Create Assessment
- 3. Enter the Assessment name

The naming convention used for your answer sheets is important. Please see the handout for a complete description.

Today, we will use the format shown below for an Algebra assessment.

Algebra Q2 11-12 hlp (hlp = Instructor initials – use yours!)

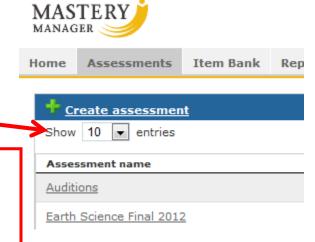

- 4. Enter the number of multiple choice questions and/or performance events as directed or desired. Let's use 6 Multiple Choice and 2 Performance questions.
- 5. Gridded response is considered a MC question, by the way.
- 6. Select the Course(s) and Section(s).
  - a. Use the **Ctrl** key to select multiple course/sections.
  - b. Select appropriate radio buttons for the assessment; radio buttons appear based upon the role of the user
- 7. Select your Department. Other fields are optional.
- 8. Click Save.

# **Answer Key Layout for Multiple Choice Questions**

1. Click on **Answer key/Layout** 

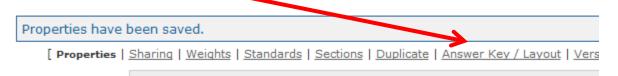

2. Below is a screen shot showing the selections necessary to set up a multiple choice answer key using letters A - J for the first four multiple choice questions.

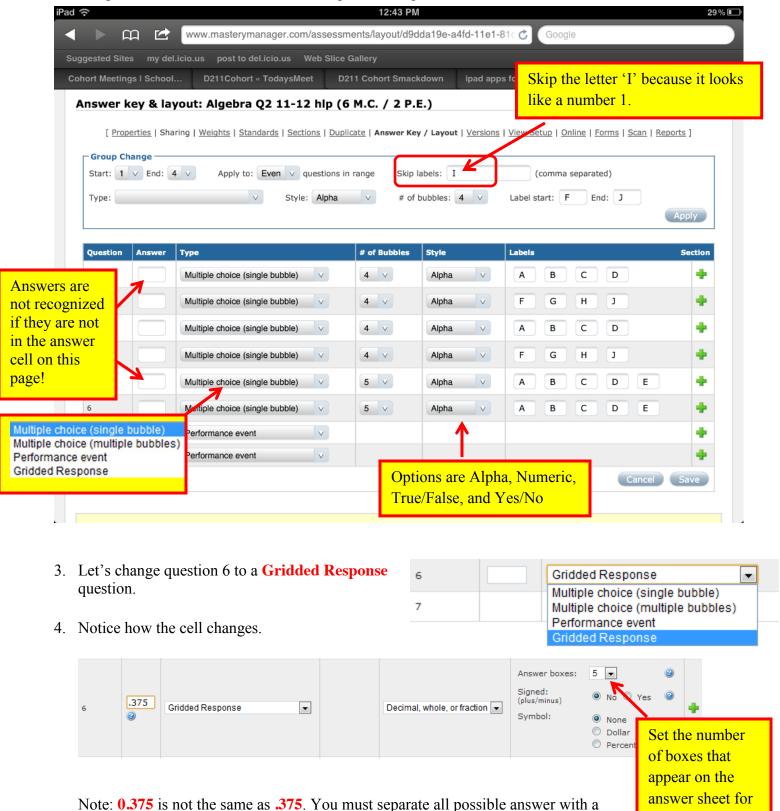

Note: You can change the answer sheet key at any time without rescanning all the test answer sheets. You don't have to rescan the answer sheets when you change an answer on the key!

comma. So, for #6, you could enter, 0.375, .375, or 3/8 as possible answers.

this question.

### **Assigning Weights & the Answer Key Layout for Performance Questions**

The **Weights** page is where you set the weights for each scale. This is where you set up the Performance questions on your test. See page 6, #7 of the training session handout.

1. Click on Weights.

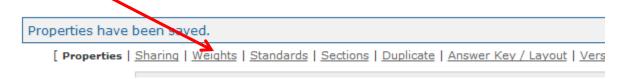

2. The screen below shows how the fields must be set up if you want to weigh each question with a particular value. You can change the weights for a group of questions in the **Group Change** area.

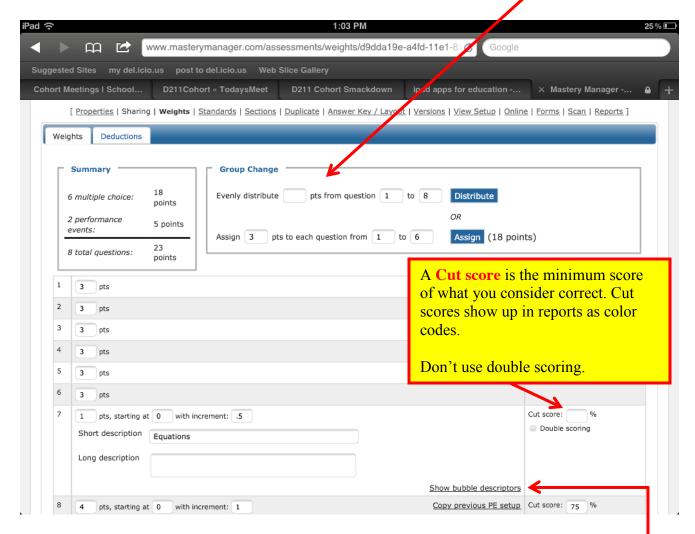

- 3. For number 7, enter a **Short description** of the problem. This will appear on the answer sheet. Note: there is **no** spell check on Mastery Manager. The Long description is used for additional information like "Teacher Use Only," or "Show your work here."
- 4. Add words that represent point values based upon student work by clicking on **Show bubble** descriptors

5. An example of the **Bubble descriptors** is shown below. See the handout for an example of how this will appear when printed.

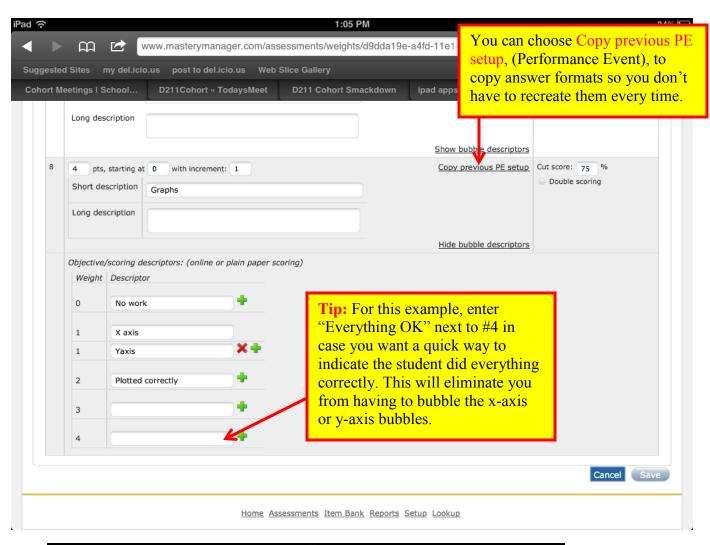

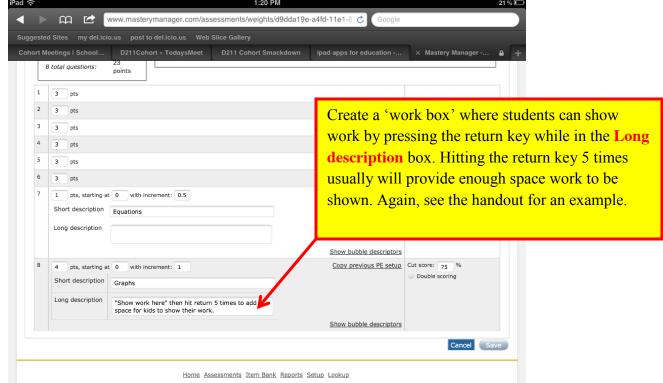

### **Aligning the Assessment Questions to Standards**

1. Click on Standards.

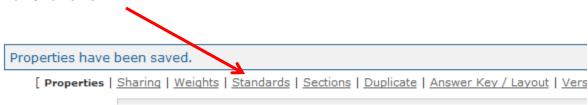

2. Select the **filter** as appropriate.

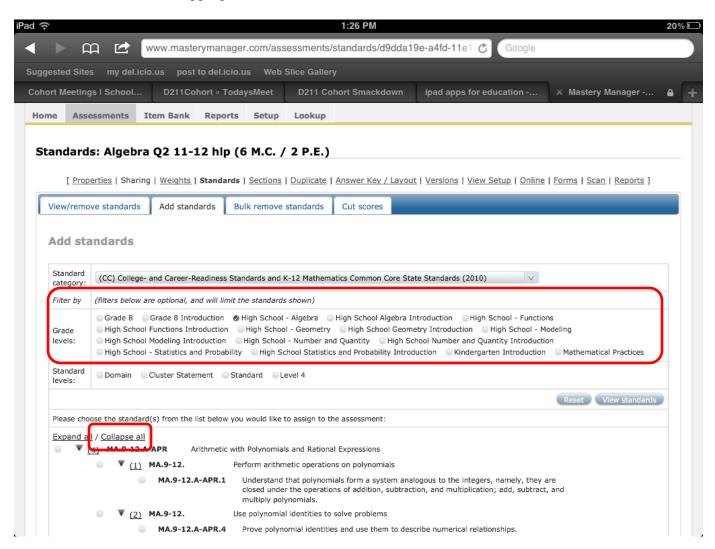

3. Click on Collapse all to make the standards list more manageable.

4. Click on the standard that applies to one or more of the questions on your assessment. You can also click on multiple standards if they apply to a particular question.

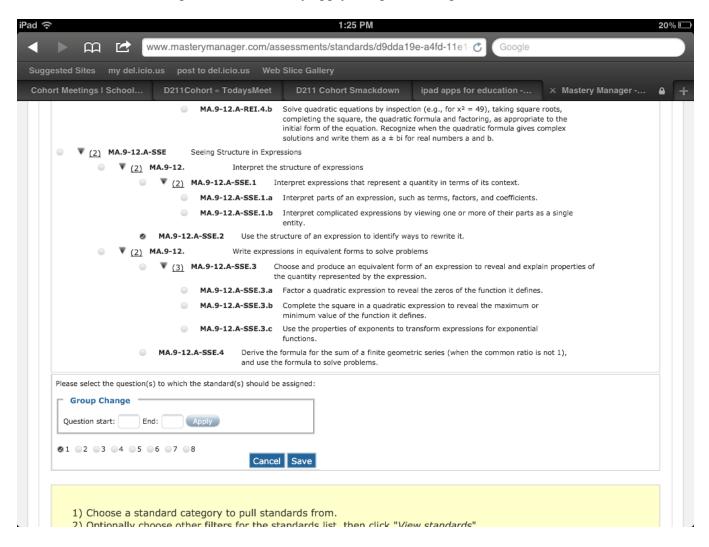

- 5. Continue aligning each question to a standard in this way.
- 6. Click on View/Remove standards at the top of the page to see which questions have not been aligned to standards.

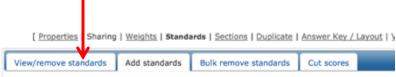

Important! Be sure to click on Save after each alignment of standards!

### **Printing the Form**

1 Click on **Forms** 

[ Properties | Sharing | Weights | Standards | Sections | Duplicate | Answer Key / Layout | Versions | View Setup | Online | Forms

Notes: You can only print forms for your students, but you can scan forms for any teacher.

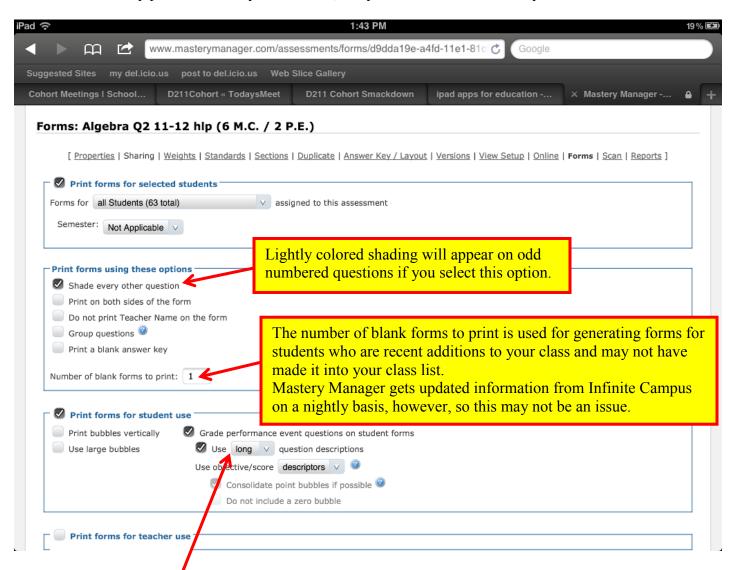

Be sure to check **Use Long question descriptions** if you wish to grade student work right on the form. Also, be sure to select this option if you want to print the box for question 8 that was described back on page 4.

Click on the **Generate Forms to preview** button located on the lower right corner of the screen. **Heed the warnings on the next screen** as shown below.

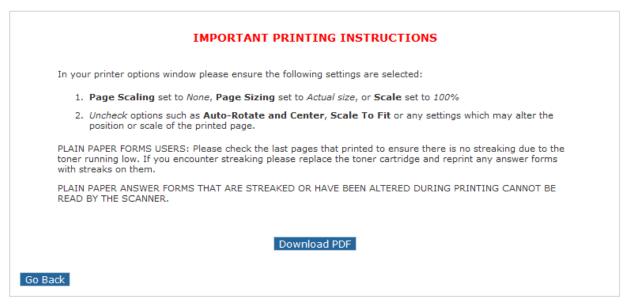

Click on Download PDF for a preview the form before you print it. This will help save much wasted toner and paper should you find a mistake.

#### **Print forms for Teacher use**

You may be wondering what is to prevent students from marking the Performance answer boxes for questions 7 - 8? The answer is NOTHING! So, here is a work around on that.

1. Click on the **Go Back** button and check the **Print forms for teacher use** box to print out a separate form for the performance question scoring.

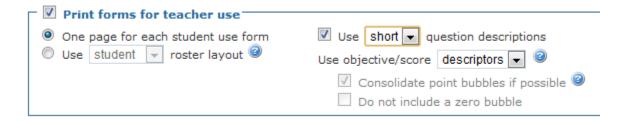

- 2. Now, generate the PDF and notice that questions 7 and 8 no longer have the bubble grids.
  - a. This eliminates the possibility of kids bubbling in the points for questions 7 & 8.
  - b. This will also provide the letter A on the teacher form that can be marked if the student is absent.

You can also score the performance questions online if you don't want to print so much paper.

#### To score kids online,

- 1. Click on Assessment tab,
- 2. Click on the Input button for the assessment you created
- 3. The window on the right now appears.
- 4. Choose your section and input type,
- 5. Click on proceed.

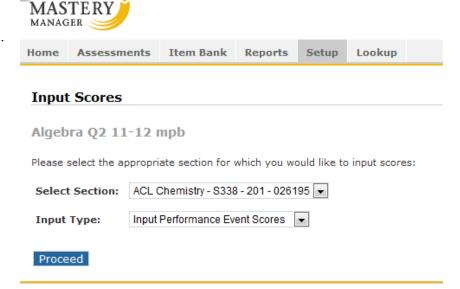

6. A new screen opens where your students are listed as shown below. Grade away.

#### Input Scores

Algebra Q2 11-12 mpb ACL Chemistry - S338 - 201

After scoring the students on this page, please press the *Process Results* button at the end of the list. **Please Note:** Press **Process Results** after grading otherwise the results will not be saved.

Show maximum weights | Switch Off Multi-Select Descriptors

(N.S. denotes No Score and is applicable only for students who have not been previously graded.)

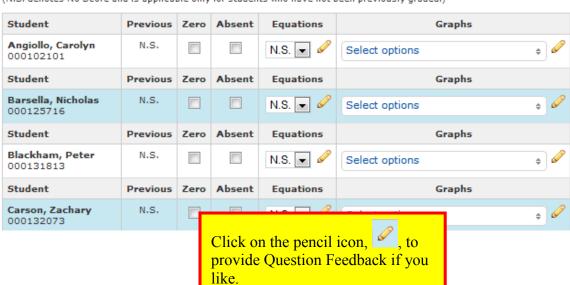

### **Scanning Notes**

- There are 11 regular size scanners in the building plus another mega-size scanner that will be located in Faculty Service.
- Load forms face down and head-in into the scanner.
- For the regular size scanners, 60 forms max can be added to the hopper; 40 get scanned per minute. It can scan both sides of a paper form at one time.
- About 126 5-bubble questions will fit on one side of a page.
- The header for the assessment appears on both sides of the paper if they are printed on a duplexing printer.
- You can scan anyone else's forms because each form has a QR code in the upper-left portion of the answer sheet. The QR code cannot be scanned by a QR code reader on a smart phone, iPad, etc.
- Printer streaks will mess up the scanning process. Look over the printed forms for toner marks
- Also, remember that Page Scaling must be set to **None** when you print!

### **Duplicating an Assessment**

Say your Algebra 2 test is something you want to use year after year.

1. Click on the **Edit** button for the assessment.

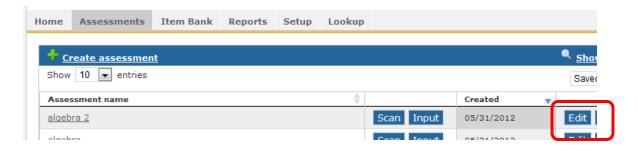

2. Click on the **Duplicate** button.

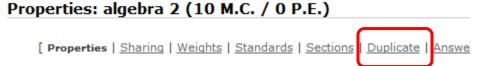

3. You can copy the name of the assessment from the header and add it to the new name field but be sure to change the year. Note that everything is copied <u>except</u> the student results from the current assessment.

To duplicate the properties, standards aligned, and answers of this assessment please enter a name for the new assessment below.

Please note: Student results will not be duplicated.

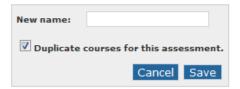

# **Archiving an Assessment**

1. Click on the Setup tab at the top of the page.

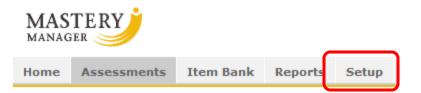

2. In the Assessment Results box, click on the Archive Assessments link.

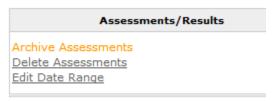

- 3. Use the search fields in the **Assessment Finder** area to narrow your search.
- 4. Choose Archive and Save for the assessment you want to archive once you locate it.

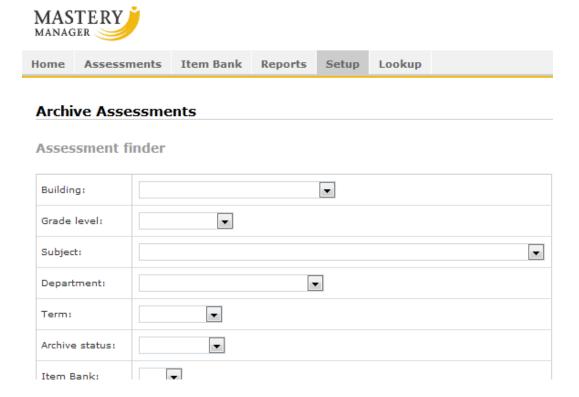

Note: On the right side of the main Mastery Manager screen is a link to **Show assessment finder**. Use this to search for the assessment you archived.

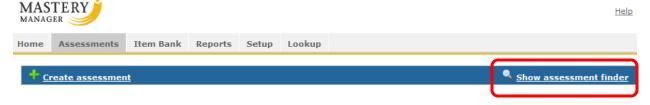

### **Create a Virtual Folder System for your Assessments**

- 1. Click on the Show assessment finder as noted on the previous page.
- 2. Fill in the appropriate fields and **Save** your search.
- 3. This effectively creates a virtual folder, (actually a virtual search), for future use. No real folders are actually created. It is just a saved search you can refer to over and over.

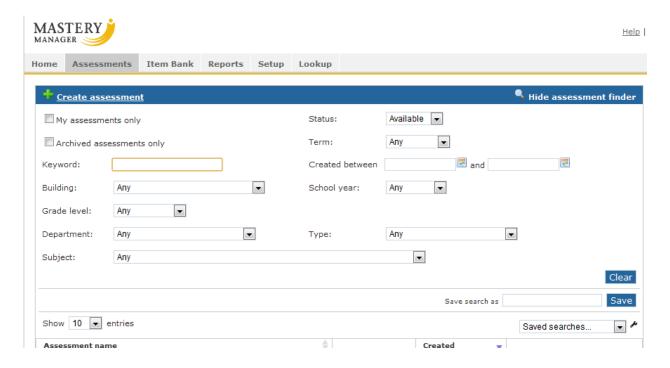

# **Editing Assessments**

Click on the **Edit** button to edit an assessment you've created.

Don't delete an assessment or it will delete the data that goes with it. Delete it only if you are **not** going to use that assessment again.

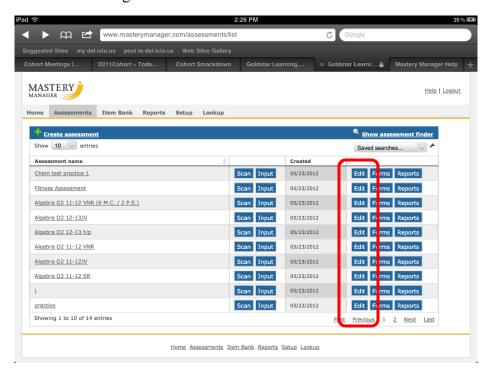

# **Changing your Password**

1. Go to the **Setup** tab.

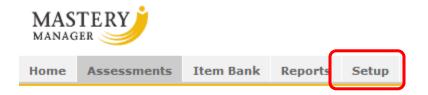

2. There is a link in the **Account Setup** box where you can change your login password.

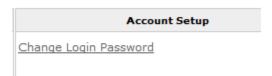

3. The password does not expire. Contact your Technology Coordinator if you forget your password

# **Generating Reports**

There are many options for reports. This handout will not cover them. Please explore on your own and see your Technology Coordinator for more information.

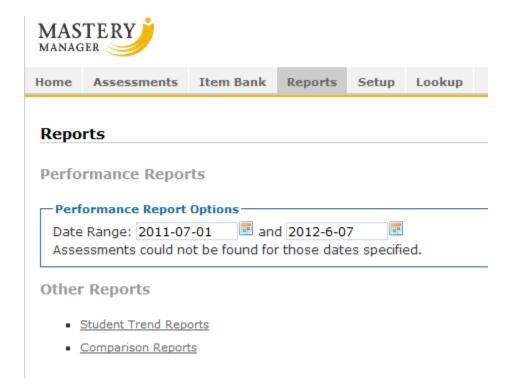

Department Chairs will have two logins, one for them to use as any teacher would and one for them to see all their department teachers assessments.